## Probleemoplossing voor DFSgebeurtenissenlogboek en -waarschuwing in Meraki draadloos access point Ī

## Inhoud

**Inleiding** Voorwaarden Vereisten Gebruikte componenten Probleem Configureren **Netwerkdiagram** Verifiëren en probleemoplossing 1. Verificatie van DFS-kanaalinstelling 2. Verificatie van DFS-gebeurtenispatroonwaarschuwing 3. Verificatie van DFS-logbestand met detectie van gebeurtenissen 4. Probleemoplossing voor DFS-gebeurtenissen Gerelateerde informatie

## Inleiding

Dit document beschrijft hoe u het gebeurtenissenlogboek en de waarschuwing voor Dynamic Frequency Selection (DFS) kunt oplossen in Meraki Wireless Access Point.

## Voorwaarden

### Vereisten

Cisco raadt kennis van de volgende onderwerpen aan:

- Basisoplossing voor Meraki softwaregedefinieerde Wide Area Network (SD-WAN) begrijpen
- Draadloze basistechnologie begrijpen

### Gebruikte componenten

Dit document is niet beperkt tot specifieke software- en hardware-versies.

De informatie in dit document is gebaseerd op de apparaten in een specifieke laboratoriumomgeving. Alle apparaten die in dit document worden beschreven, hadden een opgeschoonde (standaard)configuratie. Als uw netwerk live is, moet u zorgen dat u de potentiële impact van elke opdracht begrijpt.

## Probleem

DFS maakt gebruik van 5 GHz Wi-Fi-frequenties die over het algemeen gereserveerd zijn voor radar, zoals militaire radar, satellietcommunicatie en weerradar. De DFS-kanalen verschillen van land tot land. Het belangrijkste voordeel van het gebruik van DFS-kanalen is het verhogen van het aantal Wi-Fi-kanalen.

Elk Meraki access point maakt gebruik van het DFS-kanaal dat een waarschuwing activeert DFSgebeurtenissenlogboek en waarschuwing op Meraki MR access point. Raadpleeg de screenshot van de waarschuwing die op het apparaat wordt weergegeven:

# **Radar event pattern detected on** channel 116

This AP recorded 11 radar events across 1 channel between Jan 12 00:40 and Jan 13 00:40 CST:

## • Ch. 116: 11 events

Please refer to the event log for more details.

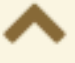

DFS-patroongebeurtenis

Configureren

Netwerkdiagram

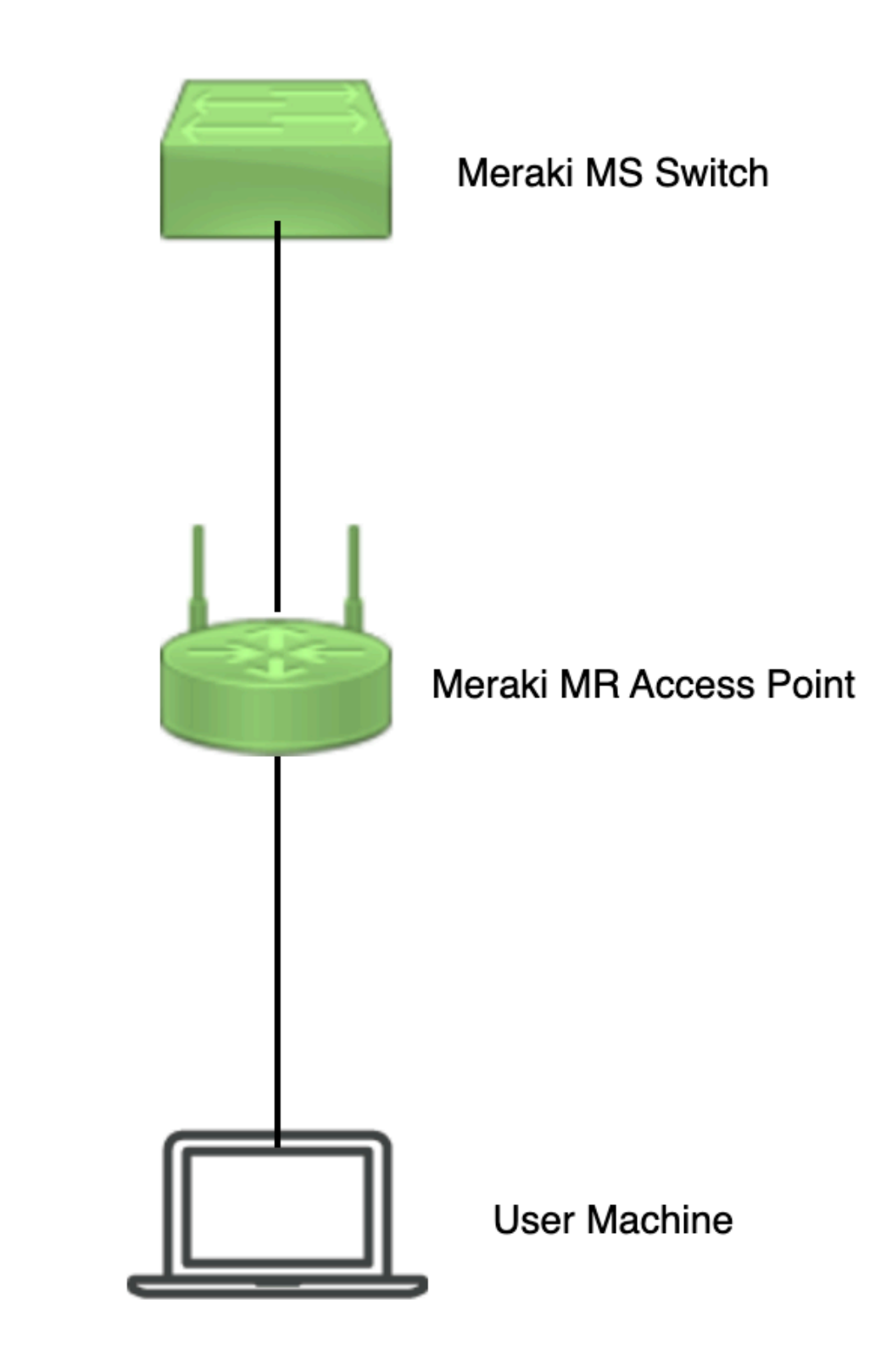

Netwerkdiagram

## Verifiëren en probleemoplossing

1. Verificatie van DFS-kanaalinstelling

DFS-kanaalinstelling kan worden geverifieerd in het getoonde pad dat afhankelijk is van de Meraki access point configuratie.

Naar navigeren **Meraki Dashboard > Meraki** (selecteer een sitenetwerk met draadloos access point of configuratiesjabloon waarin de draadloze access point configuratie is uitgevoerd) en navigeer vervolgens naar **Wireless > Radio Setting > RF Profile** (selecteer het profiel dat bij het draadloze toegangspunt of netwerk is aangesloten). Naar navigeren **5 GHz Radio Setting > Channel Assignment Method** zoals in de afbeelding.

| diel Meraki                                                                                    |                                                                           |                    |                             |                |                | Q Search Dashboard | $\bullet$<br>$\bullet$<br>٠ |  |  |
|------------------------------------------------------------------------------------------------|---------------------------------------------------------------------------|--------------------|-----------------------------|----------------|----------------|--------------------|-----------------------------|--|--|
| <b>MSP Portal</b><br>$\Phi_{\rm cs}^{\rm O}\Phi$<br>Organization<br>整                          | This network is acting as the configuration template for 196 networks.    |                    |                             |                |                |                    |                             |  |  |
|                                                                                                | <b>Radio settings</b>                                                     |                    |                             |                |                |                    | View old version            |  |  |
|                                                                                                |                                                                           |                    | <b>Basic Indoor Profile</b> |                | DEFAULT INDOOR |                    |                             |  |  |
| Network<br>÷.<br>Small_Site v<br>$\oplus$<br>Network-wide<br>$\mathbf{0}$<br>Security & SD-WAN |                                                                           |                    |                             | 2.4 GHZ        | 5 GHZ          |                    |                             |  |  |
|                                                                                                |                                                                           |                    | Channel assignment          | Auto           | Auto           |                    |                             |  |  |
|                                                                                                |                                                                           | <b>New Profile</b> | AutoPower max               | 30             | 30             |                    |                             |  |  |
|                                                                                                |                                                                           |                    | AutoPower min               | 5              | $\mathbf{s}$   |                    |                             |  |  |
|                                                                                                |                                                                           |                    | Min. bitrate                | 12             | 12             |                    |                             |  |  |
| 亖<br>Switching                                                                                 |                                                                           |                    | Channel width               |                | Auto           |                    |                             |  |  |
| Wireless<br>÷<br>Organization<br>÷.                                                            | Configure<br><b>SSIDs</b><br>Access control<br>Firewall & traffic shaping |                    | CHANGE DEFAULT PROFILE      | C COPY         | $P$ EDIT       |                    |                             |  |  |
|                                                                                                |                                                                           | DEFAULT OUTDOOR    | Profile_18Mbps_40MHz        |                |                |                    |                             |  |  |
|                                                                                                | Splash page                                                               | $2.4$ GHZ<br>5 GHZ |                             | 2.4 GHZ        | 5 GHZ          |                    |                             |  |  |
|                                                                                                | SSID availability                                                         | Auto<br>Auto       | Channel assignment          | Auto           | Auto           |                    |                             |  |  |
|                                                                                                | IoT radio settings<br>$\checkmark$<br>Radio settings                      | 30<br>30           | AutoPower max               | 30             | 30             |                    |                             |  |  |
|                                                                                                | Hotspot 2.0                                                               | 5<br>8             | AutoPower min               | $\overline{5}$ | 8              |                    |                             |  |  |
|                                                                                                | Air Marshal                                                               | 12<br>12           | Min. bitrate                | 18             | 18             |                    |                             |  |  |
|                                                                                                | NUMBER OF FAIL OR STATES                                                  | Auto               | Channel width               |                | 40             |                    |                             |  |  |
|                                                                                                | CHANGE DEFAULT PROFILE                                                    | C COPY<br>$P$ EDIT | <b>O DELETE</b>             | C COPY         | $P$ EDIT       |                    | Point E Ule                 |  |  |

Controleer DFS-instelling 1

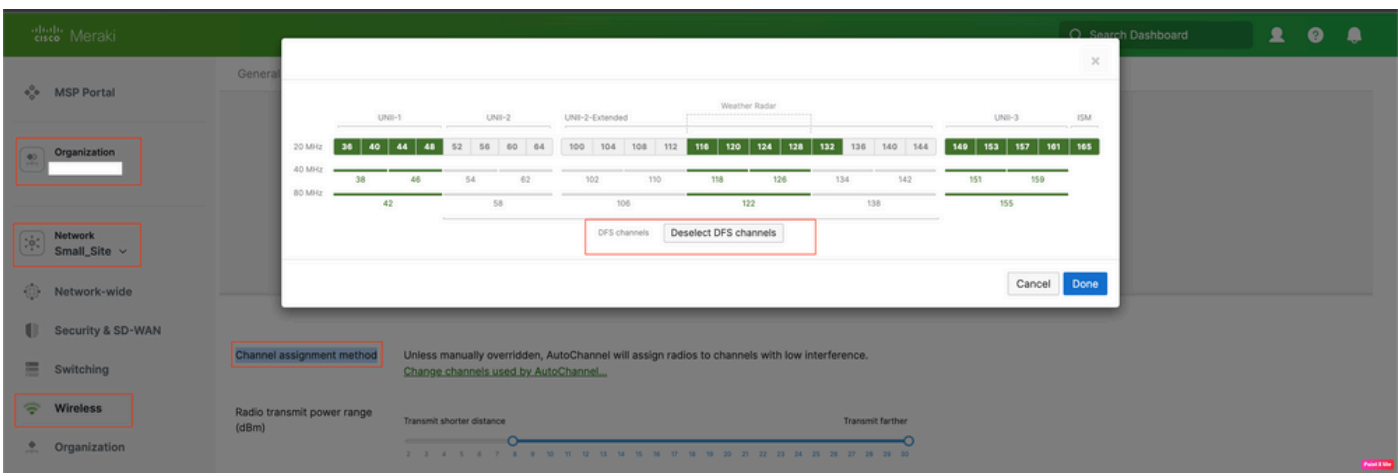

Controleer DFS-instelling 2

### 2. Verificatie van DFS-gebeurtenispatroonwaarschuwing

DFS Event Pattern Alert kan worden geverifieerd op het getoonde pad. Naar navigeren **Meraki Dashboard > Network** (selecteer een sitenetwerk met draadloos access point). Naar navigeren **Wireless > Access Points**.

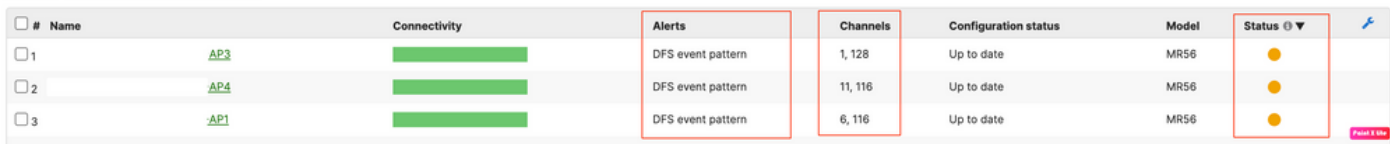

Waarschuwing DFS Event Pattern Dashboard

### 3. Verificatie van DFS-logbestand met detectie van gebeurtenissen

DFS Event Detected Log kan worden geverifieerd in het getoonde pad **Meraki Dashboard > Network** (selecteer een sitenetwerk met draadloos access point) en vervolgens Network-Wide > Event Log.

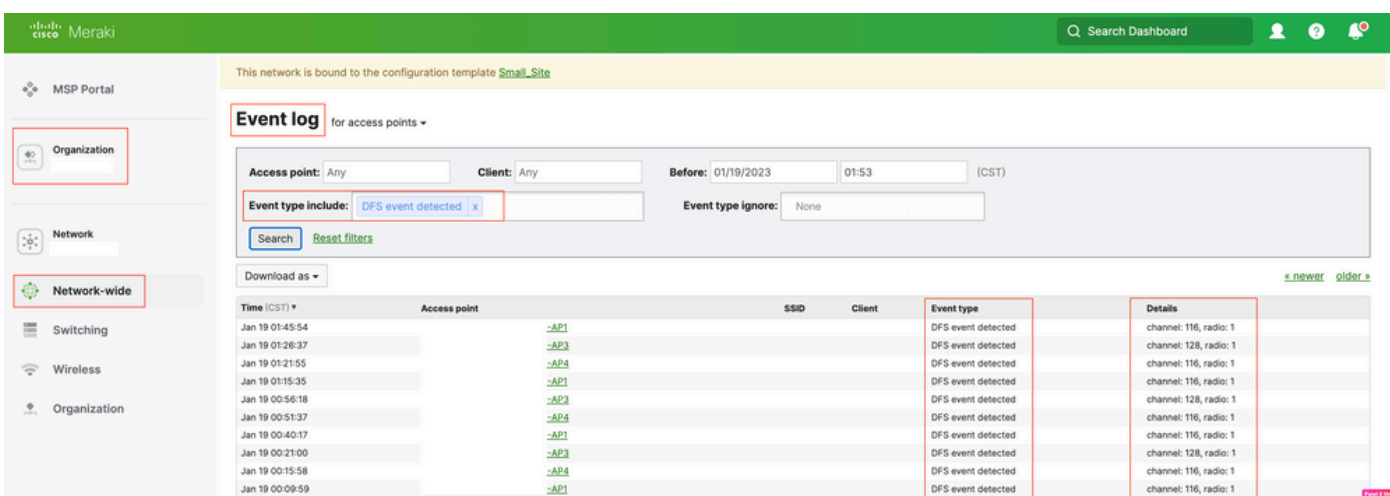

### 4. Probleemoplossing voor DFS-gebeurtenissen

DFS Pattern Detected Alert en DFS Event Detected Log is probleemoplossing met configuratiewijziging in Radio Profile op Wireless Access Point. Zie het getoonde pad.

Naar navigeren Meraki Dashboard > Network (selecteer een sitenetwerk met draadloos access point of configuratiesjabloon waarin draadloze access point configuratie is uitgevoerd) en vervolgens Wireless > Radio Setting > RF Profile (selecteer het profiel dat is aangesloten op het draadloze toegangspunt of netwerk) > 5 GHz Radio Setting > Channel Assignment Method.

| diale Meraki                                      |                                                                                   |                    |                             |         |                | Q Search Dashboard | $\bullet$ $\bullet$<br>$\mathbf{r}$ |  |  |
|---------------------------------------------------|-----------------------------------------------------------------------------------|--------------------|-----------------------------|---------|----------------|--------------------|-------------------------------------|--|--|
| <b>MSP Portal</b><br>$\Phi_{\mu\nu}^{\rm O}\Phi$  | This network is acting as the configuration template for 196 networks.            |                    |                             |         |                |                    |                                     |  |  |
| Organization<br>整                                 | <b>Radio settings</b>                                                             |                    |                             |         |                |                    | View old version                    |  |  |
|                                                   |                                                                                   |                    | <b>Basic Indoor Profile</b> |         | DEFAULT INDOOR |                    |                                     |  |  |
| Network                                           |                                                                                   |                    |                             | 2.4 GHZ | 5 GHZ          |                    |                                     |  |  |
| $\frac{1}{2} \hat{\Phi}^2_s$<br>Small_Site $\vee$ |                                                                                   |                    | Channel assignment          | Auto    | Auto           |                    |                                     |  |  |
| ⊕<br>Network-wide                                 |                                                                                   | <b>New Profile</b> | AutoPower max               | 30      | 30             |                    |                                     |  |  |
|                                                   |                                                                                   |                    | AutoPower min               | 5       | 8              |                    |                                     |  |  |
| Security & SD-WAN<br>O                            |                                                                                   |                    | Min. bitrate                | 12      | 12             |                    |                                     |  |  |
| $\equiv$<br>Switching                             |                                                                                   |                    | Channel width               |         | Auto           |                    |                                     |  |  |
| Wireless<br>令                                     | Configure<br>SSIDs<br>Access control<br>Firewall & traffic shaping<br>Splash page |                    | CHANGE DEFAULT PROFILE      | C COPY  | $P$ EDIT       |                    |                                     |  |  |
| 2.<br>Organization                                |                                                                                   | DEFAULT OUTDOOR    | Profile_18Mbps_40MHz        |         |                |                    |                                     |  |  |
|                                                   | SSID availability                                                                 | 2.4 GHZ<br>5 GHZ   |                             | 2.4 GHZ | 5 GHZ          |                    |                                     |  |  |
|                                                   | IoT radio settings                                                                | Auto               | Channel assignment<br>Auto  | Auto    | Auto           |                    |                                     |  |  |
|                                                   | $\checkmark$<br>Radio settings                                                    | 30                 | AutoPower max<br>30         | 30      | 30             |                    |                                     |  |  |
|                                                   | Hotspot 2.0                                                                       | 5                  | AutoPower min<br>8          | 5       | 8              |                    |                                     |  |  |
|                                                   | Air Marshal                                                                       | 12                 | Min. bitrate<br>12          | 18      | 18             |                    |                                     |  |  |
|                                                   | NETWORK FOR ANY CONTRACTOR                                                        |                    | Channel width<br>Auto       |         | 40             |                    |                                     |  |  |
|                                                   | CHANGE DEFAULT PROFILE                                                            | C COPY             | <b>O</b> DELETE<br>$P$ EDIT | C COPY  | $P$ EDIT       |                    |                                     |  |  |

DFS DeSelect-instelling verwijderen 1

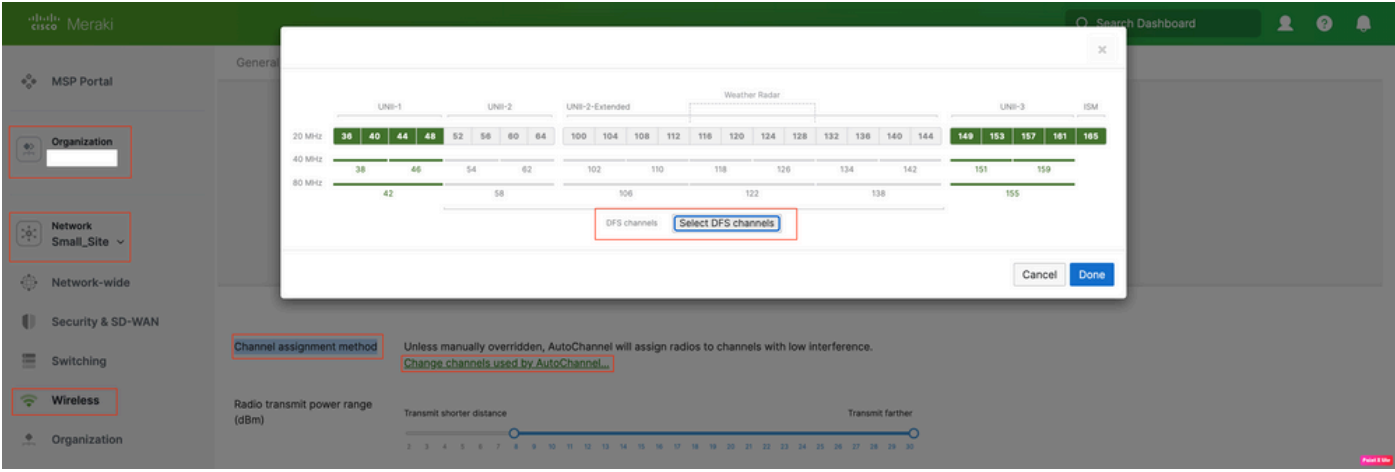

DFS Deselectieve instelling 2

### Gerelateerde informatie

- [Meraki draadloze dynamische frequentie-selectie \(DFS\)](https://documentation.meraki.com/MR/Radio_Settings/Dynamic_Frequency_Selection_(DFS))
- [Technibellen](https://www.cisco.com/c/nl_nl/support/index.html) [Ondersteuning en documentatie Cisco Systems](https://www.cisco.com/c/nl_nl/support/index.html)

#### Over deze vertaling

Cisco heeft dit document vertaald via een combinatie van machine- en menselijke technologie om onze gebruikers wereldwijd ondersteuningscontent te bieden in hun eigen taal. Houd er rekening mee dat zelfs de beste machinevertaling niet net zo nauwkeurig is als die van een professionele vertaler. Cisco Systems, Inc. is niet aansprakelijk voor de nauwkeurigheid van deze vertalingen en raadt aan altijd het oorspronkelijke Engelstalige document (link) te raadplegen.